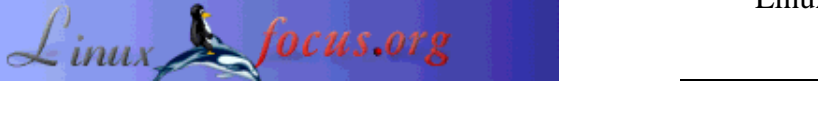

## **A short Ximian Evolution installation guide**

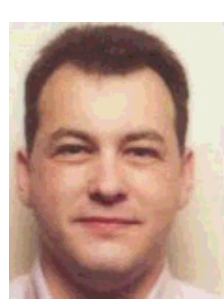

by Christian Van Caillie <cvc(at)writeme.com>

*About the author:* Christian is unix administrator in a private banking institution.

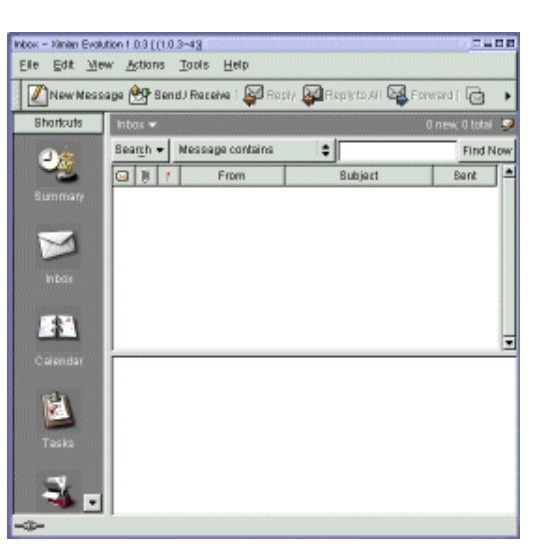

*Abstract*:

This article is a little installation guide for the Ximian Evolution. This software is able to read and send mail from a Linux workstation via MS Exchange server 5 (NOT for 5.5). In this article, I'll give you some info about my personal experience and my own configuration.

**\_\_\_\_\_\_\_\_\_\_\_\_\_\_\_\_\_ \_\_\_\_\_\_\_\_\_\_\_\_\_\_\_\_\_ \_\_\_\_\_\_\_\_\_\_\_\_\_\_\_\_\_**

## **Step by step**

First step : Install Red Carpet. This software will check for the latest version for the selected software. In our case : Evolution.

- www.ximian.com/products/evolution/download.html follow the procedure : -Install Red Carpet
	- Select only Red Carpet + your distribution (in my case : Mandrake)
	- download Red Carpet package
	- rpm -Uvh red\_carpet-1....rpm
- Launch Red Carpet
	- If you must modify the firewall configuration, do it, else click on OK
	- on the left of the window, click on <unsubscribed channels>. On the right pane, click on

<Ximian Evolution> and click on the subscribe button.

- select necessary packages and click on  $\langle$ update packages $>$
- click on <next>

If you have some trouble with the download, cancel the current one and restart from the <selection package> window.

Once installed, it is possible to unsubscribe Red Carpet for Ximian Evolution. In other words Red Carpet will then not check for updates.

- Evolution Configuration
	- add the hostname and the IP adress of your Exchange server
	- start Ximian Evolution
	- In the identity window, fill up your personal info and click on <next> example: Full Name : Monsieur Toto

E-Mail adress : Toto@truc.com

- Receiving mail window : Sever type : IMAP Host : <hostname of your Exchange Server> click on <server requires authentication> in <autentication type> select <login> in <username> enter your windows domain username!!! and click on <next>

- time zone window : select your country, click on  $\langle$ next $\rangle$  and on  $\langle$ finish $\rangle$ 

The software is installed and, normally, must be working fine. Please note that :

- For my part, I can't read my contacts and my appointments created with Outlook
- If you use delete to delete contacts or mail, they will be deleted on the server. There is no way to restore them.
- This configuration works for me. If you've some kinds of problems, go directly to www.ximian.com. They have a FAQ sheet that can help.

## Enjoy

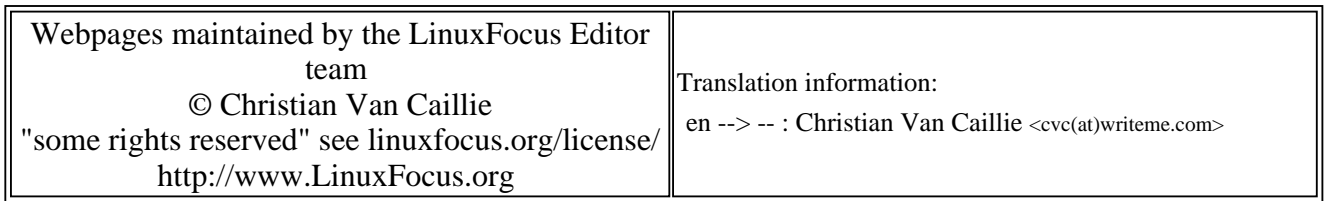

2005-01-14, generated by lfparser\_pdf version 2.51